# Konfiguracja<br>telefonów marki Yealink telefonii HaloNet

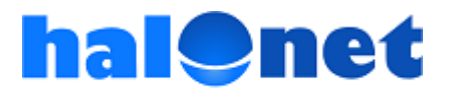

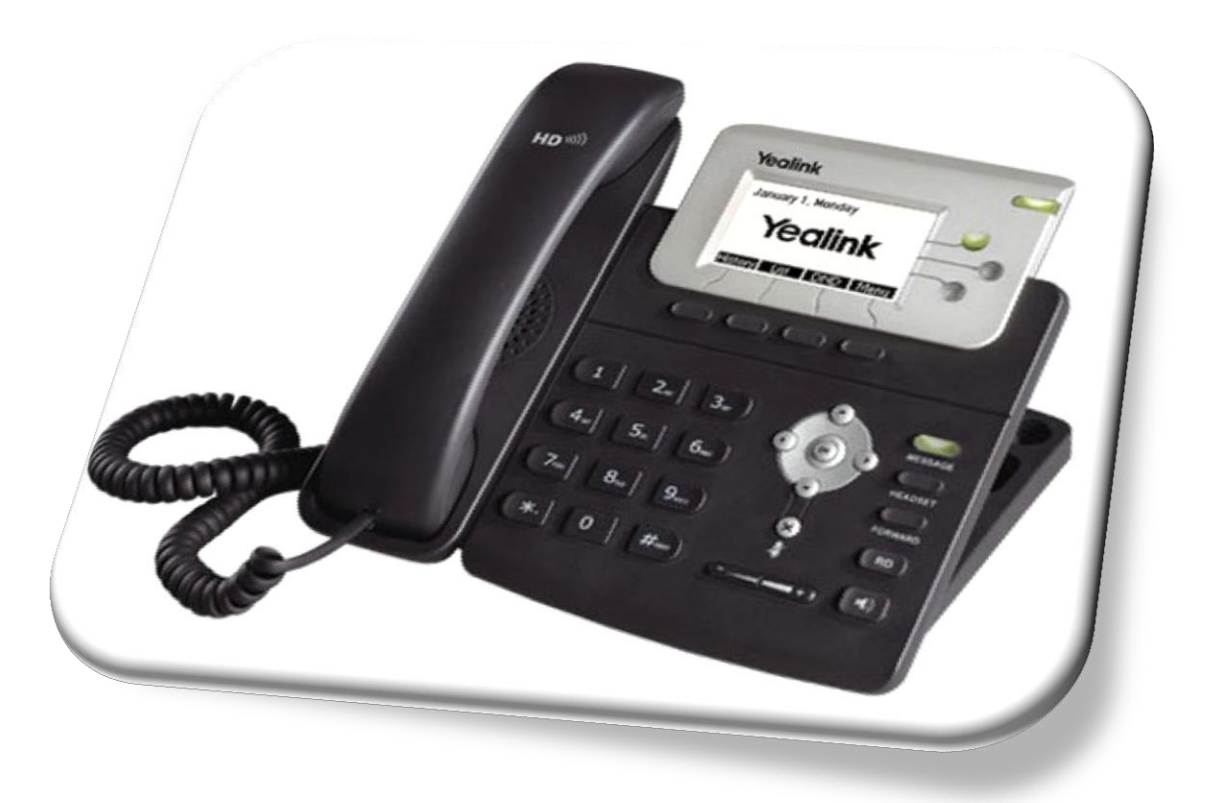

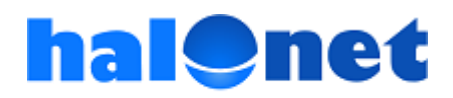

**Krok 1 – Działania przy użyciu aparatu telefonicznego**

- *1. Podłącz przewodem telefon ze słuchawką*
- *2. Podłącz zasilacz sieciowy do telefonu i zasilania*
- *3. Podłącz przewód z Internetem*  do gniazda "Internet"

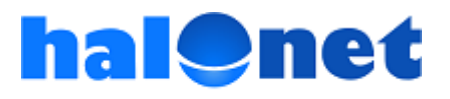

#### **Krok 1 – Działania przy użyciu aparatu telefonicznego**

## *4. Uruchom telefon 5. Kliknij na telefonie przycisk "OK" i odczytaj adres IP*

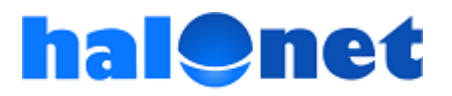

### **Krok 2 – Działania na komputerze**

- *1. Odczytany adres IP, wpisz w pasku przeglądarki na Twoim komputerze np. [http://192.168.1.102](http://192.168.1.102/)*
- *2. Po otwarciu się okna do logowania, zaloguj się do panelu, wpisując login: admin password: admin*

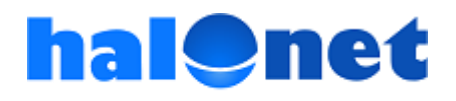

#### **Krok 3 – Działania na panelu**

*Po zalogowaniu się do panelu przejdź do zakładki "Account", a potem po kolei do obszarów:*  "Basic", "Codecs" i "Advanced"

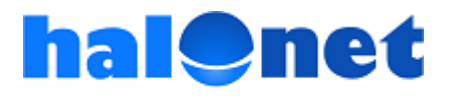

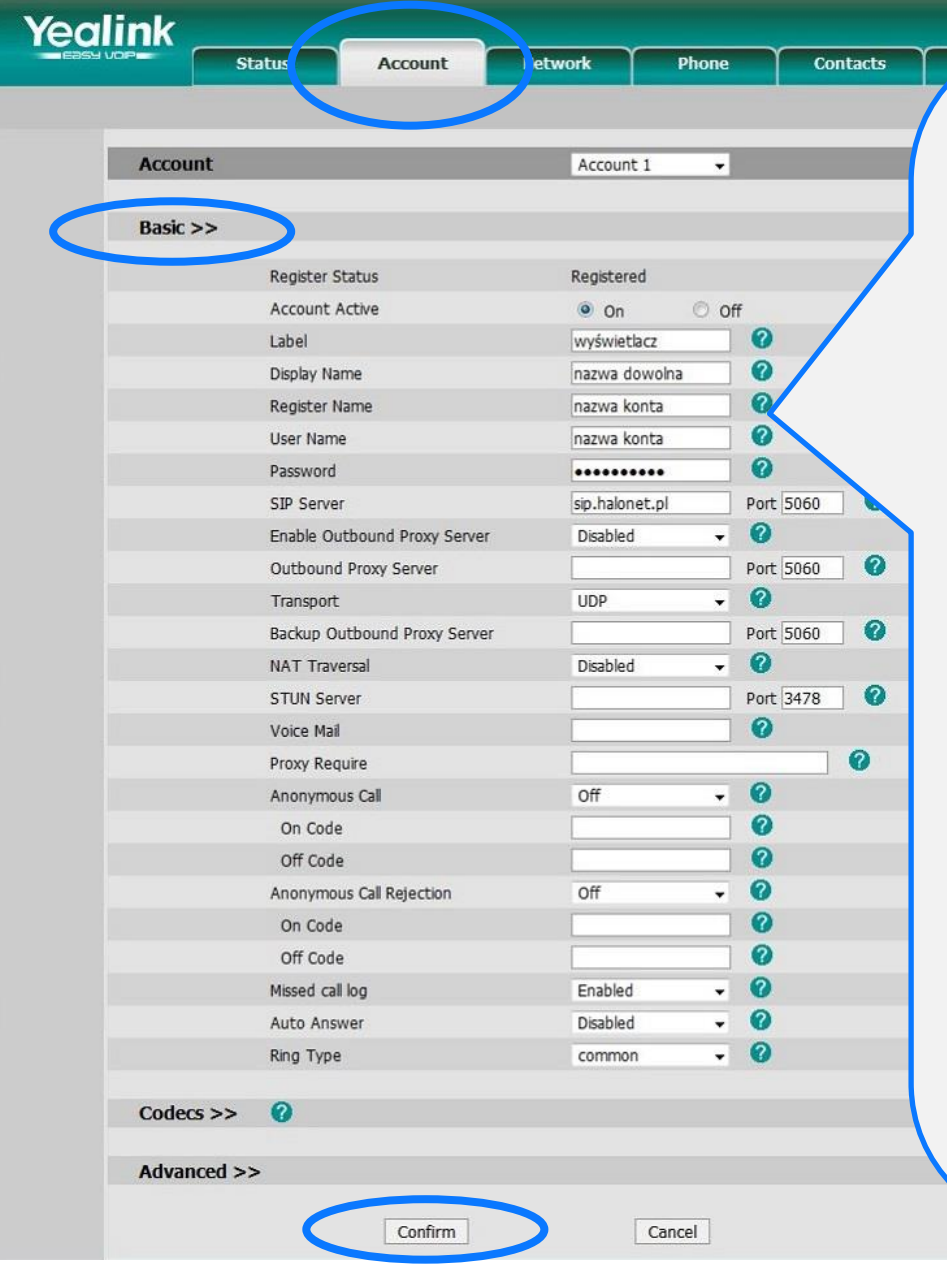

#### Działania w obszarze "Basic" 1. W polu przy "Label" wpisz dowolną nazwę 2. W polu przy "Display name" wpisz dowolną nazwę 3. W polach przy "Register name" oraz "User name" wpisz nazwę Twojego konta telefonicznego używanego w telefonii HaloNet (pamiętaj, że nazwa konta może być inna niż nazwa profilu) 4. W polu przy "Password" wpisz hasło do konta używanego w telefonii HaloNet 5. W polu przy "SIP Serwer" wpisz: **sip.halonet.pl** W polu przy "Port" powinno być: 5060 6. Zatwierdź klikając: "Confirm"

#### **hal@net**

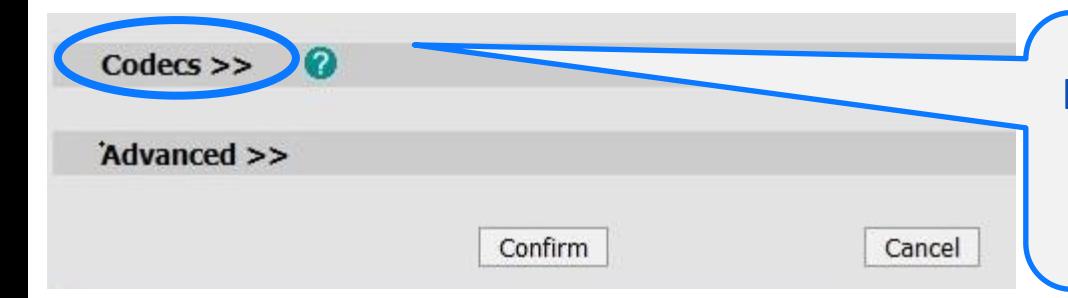

Kliknij w "Codecs" i przejdź do obszaru, w którym możesz ustawić kodeki, z których będziesz korzystać

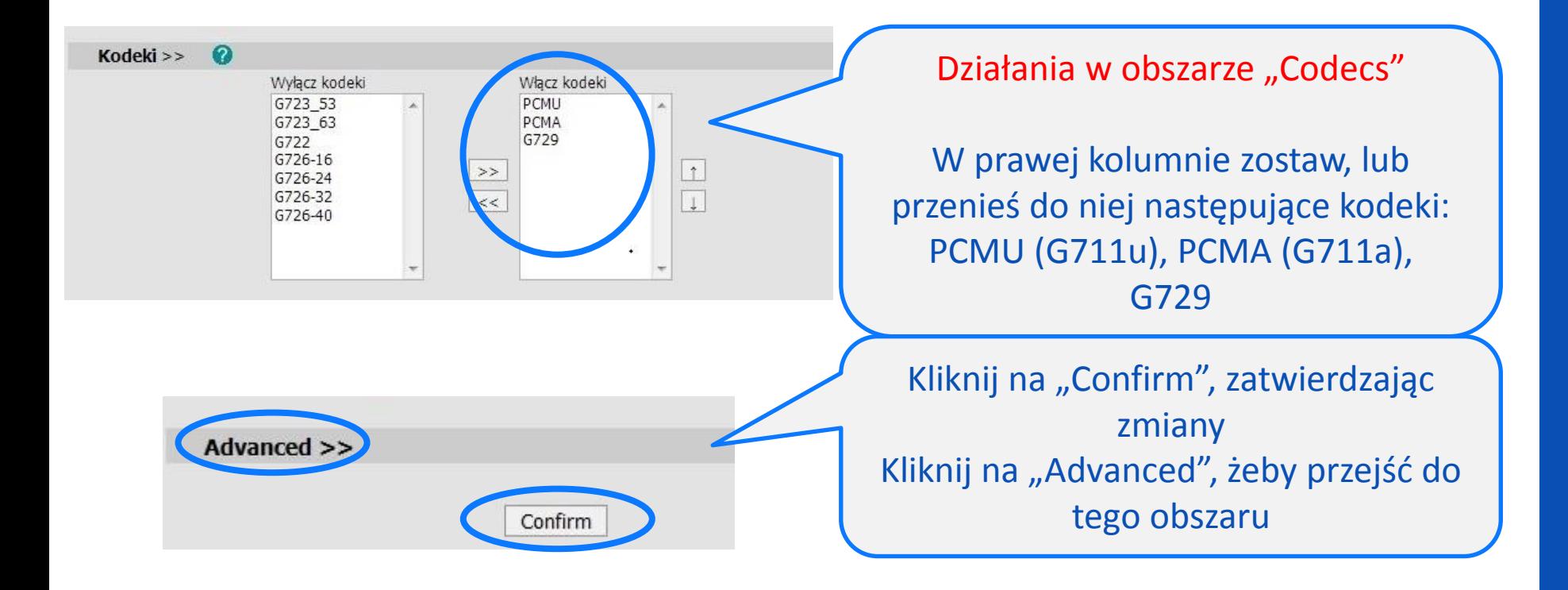

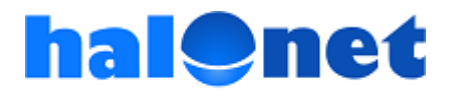

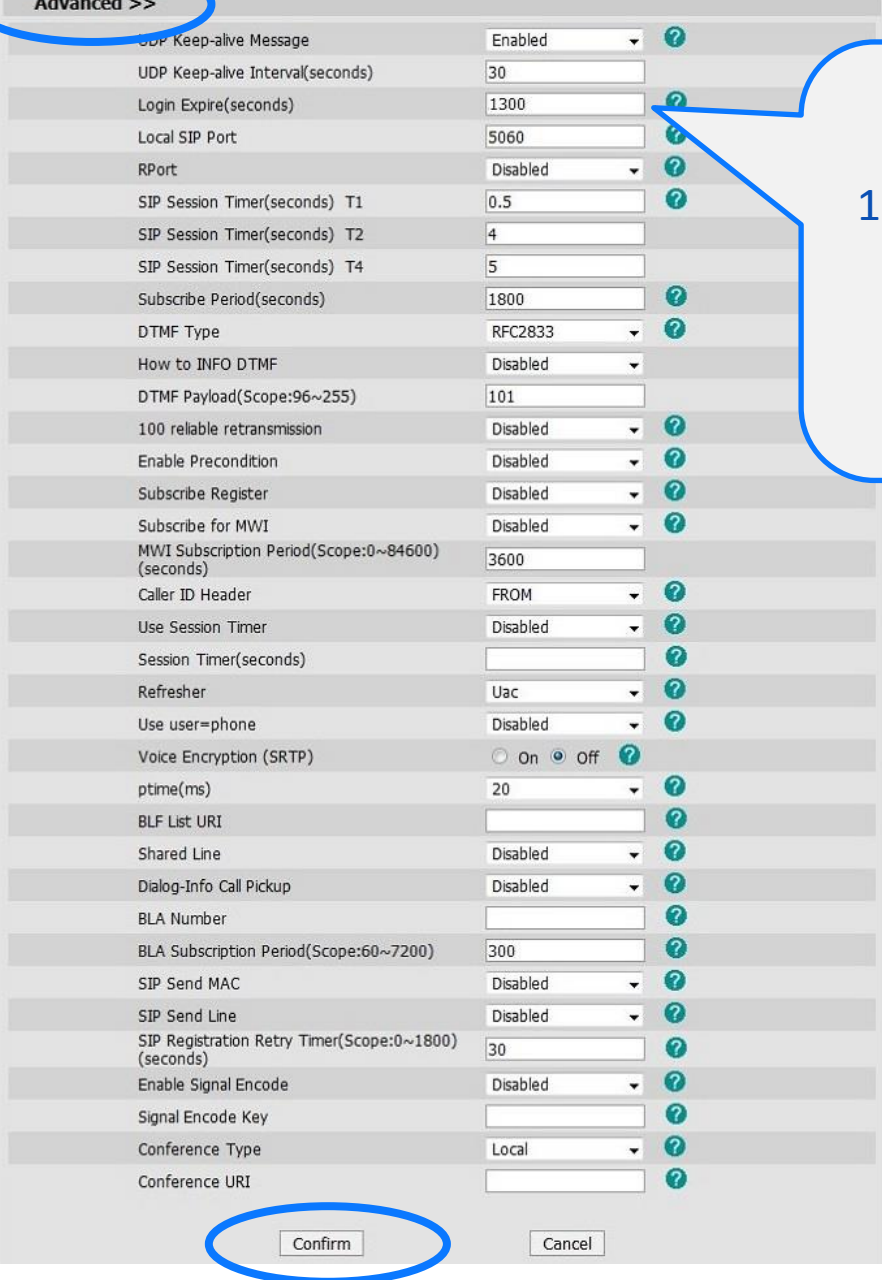

© Tartel Sp z o.o.

Działania w obszarze "Advanced"

. W polu przy "Login Expire (seconds)" zamiast 3600 wpisz 1300

2. Zatwierdź zmianę klikając na "Confirm"

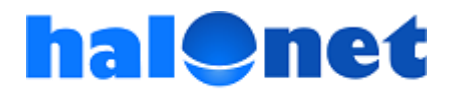

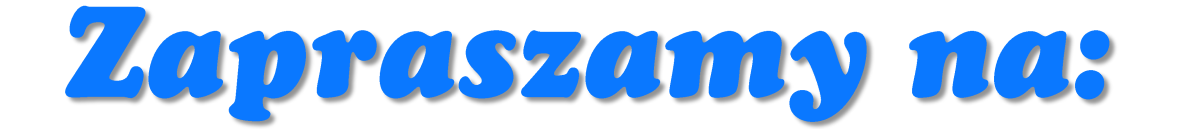

## <u>www.halonet.pl</u>

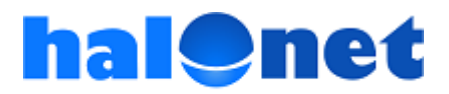